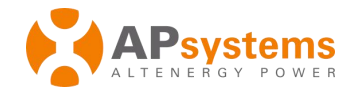

# **ECU-C Energy Communication Unit with advanced functions Quick Installation Guide**

This guide is for reference only and assumes you have access to, and have read the detailed instructions in the ECU-C Users Manual (available at APsystems.com).

# **Step 1: Power-on ECU**

ECU-C installed in the YC1000,YC600 and QS1 system, connect the supplied power cable to the AC input port, can also be used 16V DC power supply, the 16V DC power line access to DC on the ECU-C interface.**If only single-phase power is needed, the L1 mustbe connected.**

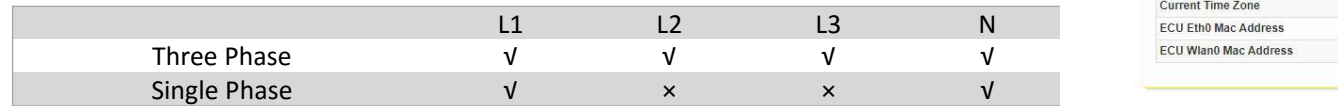

#### **NOTE: Do not put the antennas inside a metal box, that will block the signal.**

## **Step 2: Connect ECU to Internet**

Option 1: LAN connection – use the LAN Cable to connect ECU to a Broadband Router. Option 2: WiFi connection.

Turn on the Wi-Fi function on PC or phone. Scan the ECU's SSID which named "ECU-WIFI\_XXXX" (the "xxxx" refers to the last 4 numbers of the ECU-C ID), connect to the ECU-C's SSID. The first connection has no password. Using a standard web browser on your computer. Enter the ECU's IP 172.30.1.1 into browser to access the local web. Select "Administration" and "WLAN", then click "WLAN" tab. Select the button next to the available network that you wish to access SSID, and a password entry field will be displayed below the network name.

Enter the password into the password entry field, then click "Connect". If ECU has connected to the router, it will display the SSID and IP address.

## **Step 3: Register microinverters to ECU and configure the system.**

#### Option 1:

1) Scan the ECU's SSID on PC and phone, and connect to ECU. Enter the ECU's IP 172.30.1.1 into browser to access the local web. This should bring up the screen below:

2) Click *"Administration"*, then click *"ID management"*, and enter the inverter IDs into the ID Management box,or use the Scanning Gun to scan the inverter IDs and copy into the ID Management box.Or using the EMA App, scan the inverter IDs by mobile phone.

Product information is subjuct to change without notice.

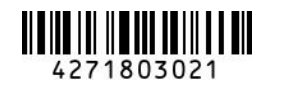

ENERGY COMMUNICATION LINE

Fnglish | Chinese

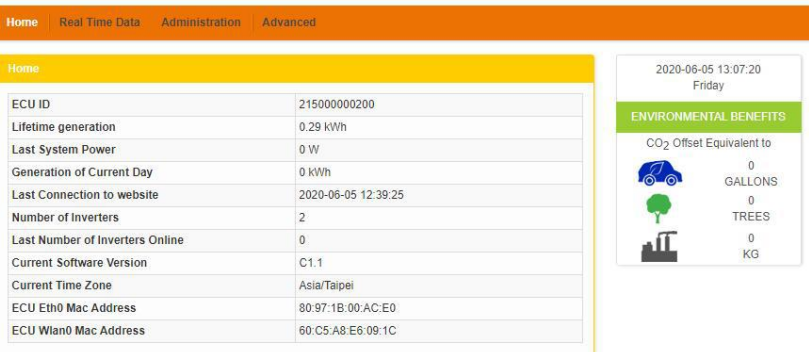

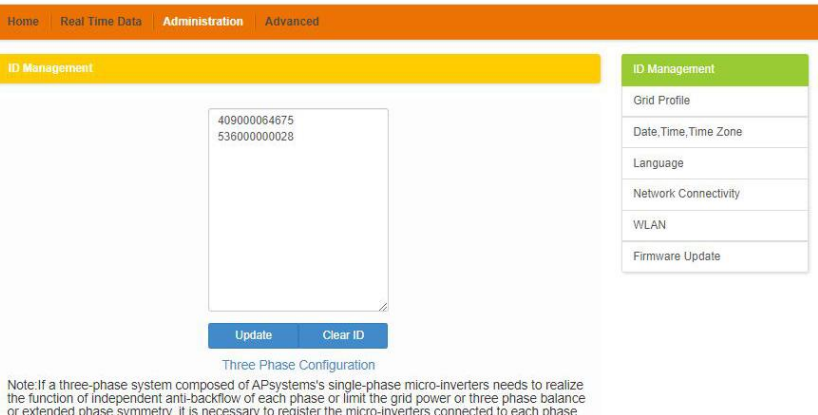

3) Click "Update", and the ID will be updated in the ECU.

4) Click "Real Time Data" from the ECU Home, to view the real-time data of all microinverters.

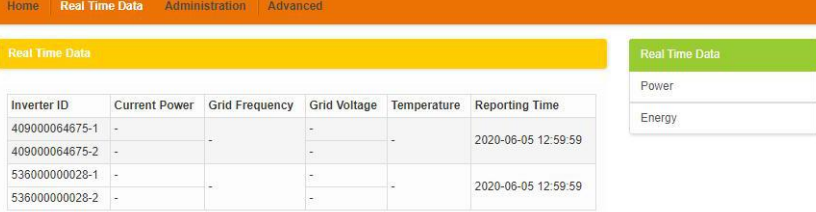

5) If a microinverter does not show up, please confirm if the inverter's ID is correctly input.

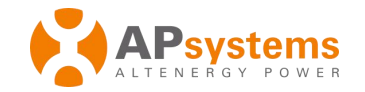

- 6) Configure time-zone
- Click "Administration", then "Date, Time, Time-zone".
- 7) Step 6: Select grid profile
- Click "Grid Profile", then select "Grid profile".

| <b>Grid Profile</b>              |  |                                               |              | <b>ID Management</b>  |
|----------------------------------|--|-----------------------------------------------|--------------|-----------------------|
|                                  |  |                                               |              | <b>Grid Profile</b>   |
| Grid profile                     |  | Oceania > Australia > Australia AS4777 2 2015 |              | Date, Time, Time Zone |
| Parameter                        |  | Value                                         | Units(Range) | Language              |
| Over voltage (stage 2)           |  | 265.0                                         | V            | Network Connectivity  |
| Over Voltage 2 Trip time         |  | 0.02                                          | s            |                       |
| Under voltage (stage 3)          |  | 1800                                          | V            | <b>WLAN</b>           |
| <b>Under Voltage 3 Trip time</b> |  | 0.1                                           | s            | Firmware Update       |
| Over voltage (stage 3)           |  | 260.0                                         | V            |                       |
| Over Voltage 3 Trip time         |  | 0.1                                           |              |                       |

**NOTE: If you select the wrong grid profile, the inverters will not work normally.**

Option 2:

1)Click "Home"at the bottom of the page. The information about systems info of ECU-C,ECU-C ID, version , total number of inverters, the number of connected inverters, intraday power output, historical Power output and current system power shall be displayed.

2) Click "Settings", select "ID Management", input the UID manually or scan the UID by camera. If there is no need to modify, then click "SYNC" to update the UIDs onto ECU.

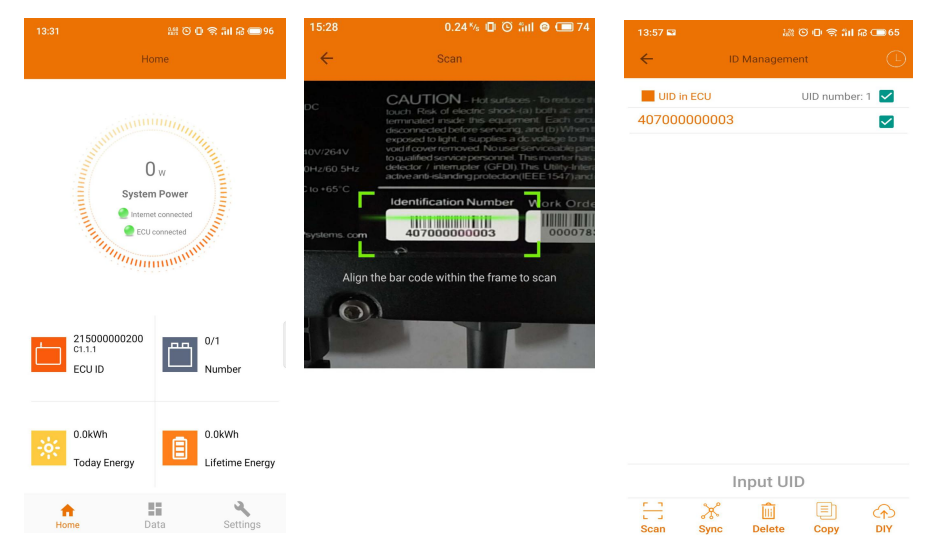

#### 3) Real Time Data

 This page shall display the added inverter. According to different models of inverter, each inverter would have the corresponding modules displaying the real time power.Click "Module", the detailed information of the inverter shall be displayed, including inverter ID, PV module power, grid voltage, frequency and temperature.

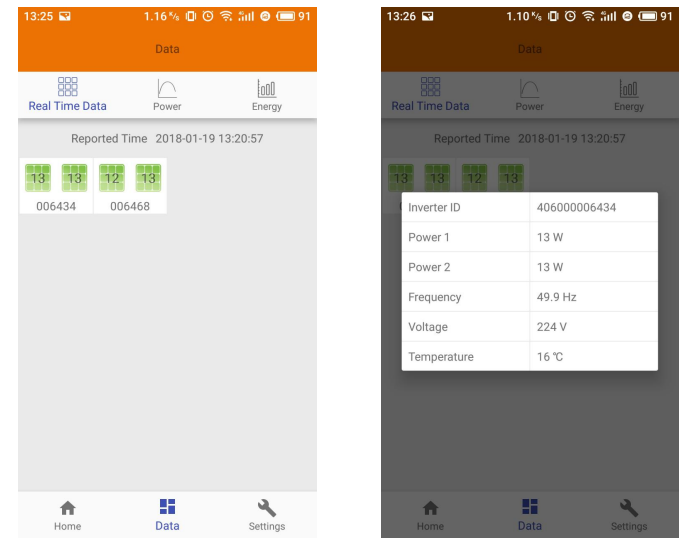

# 4) Grid Profile

User needs to select grid profile when installing the system.

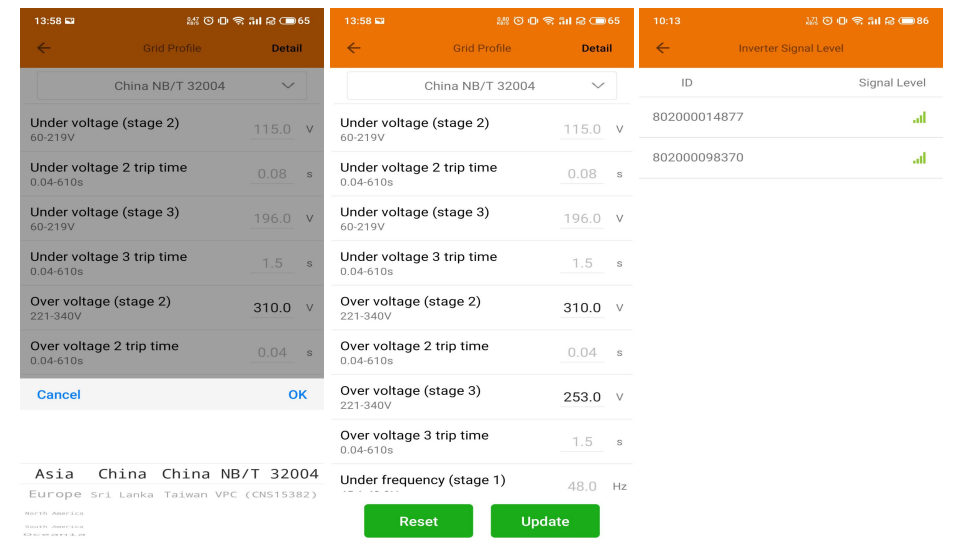